# **UNIVERZITNÍ INFORMAČNÍ SYSTÉM (UIS)**

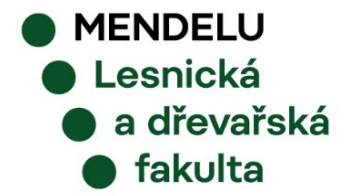

*září 2023, Brno*

# UNIVERZITNÍ INFORMAČNÍ SYSTÉM (UIS)

# OBECNÉ INFORMACE

# **PŘIHLÁŠENÍ DO SYSTÉMU UIS (https://is.mendelu.cz)**

## **PRVNÍ PŘIHLÁŠENÍ PO ZÁPISU DO STUDIA:**

- **přihlaste se do své e-přihlášky,** zde najdete tabulku s **přihlašovacími údaji do UIS** (jméno a heslo)
- vedle hesla je šipka  $\Rightarrow$  pro první přihlášení do UIS

## **POTÉ SE DO UIS PŘIHLAŠUJTE PŘES WEB MENDELU:**

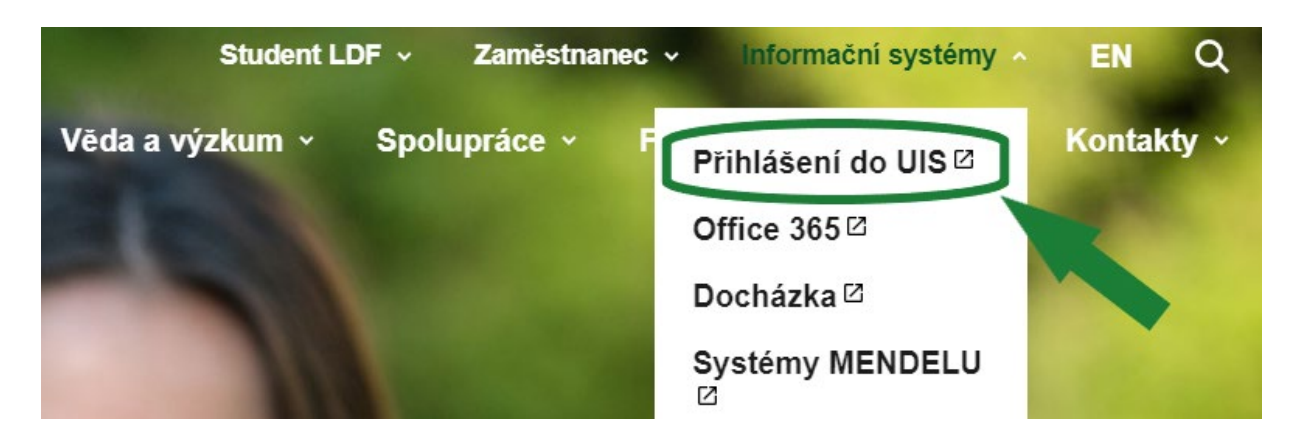

**V případě problémů s přihlášením do UIS kontaktujte systémovou integrátorku fakulty Ing. Alici Malou osobně nebo na e-mail: amala@mendelu.cz**

## PŘIHLÁŠENÍ DO SYSTÉMU Na této stránce se můžete přihlásit do Univerzitního informačního svstému. Hlásíte se pomocí přiděleného uživatelského iména a hesla. V hesle se rozlišují velká a malá písmena. Současně můžete zvolit, po jaké době neaktivity Vás má systém automaticky odhlásit. ⋒ Pokud se Vám nedaří přihlásit či neznáte uvedené údaje, kontaktuite prosím systémového integrátora. Pokud jste uchazeč/ka, použijte aplikaci: Přihlášení do systému přihlášek Přihlašovací jméno Heslo Přihlásit se Odhlásit po 1 dni neaktivity (změnit) **MENDELU** Lesnická a dřevařská fakulta

# **BEZPEČNOSTNÍ ÚDAJE PRO OBNOVENÍ HESLA**

Nastavení informačního systému

### • Změna hesla

- · Nastavení autentizace pomocí jednorázových hesel (OTP)
- Mé operace
- Změna identity
- Nastavení delegátů
- Odhlášení
- Bezpečnostní údaje pro obnovení hesla

**V této aplikaci DOPORUČUJEME nastavit údaje pro OBNOVENÍ HESLA**

 $\sim$ 

## **NASTAVENÍ BEZPEČNOSTNÍ OTÁZKY:**

- Vyberte bezpečnostní otázku
- Bezpečnostní otázka slouží k ověření totožnosti uživatele při obnově zapomenutého hesla.

## **EXTERNÍ E-MAIL:**

- Pro obnovení hesla je NUTNÉ zadat EXTERNÍ (mimouniverzitní) e-mailovou adresu.
- Externí adresa slouží k zasílání e-mailových zpráv týkajících se obnovení hesla.

# **KONTROLA OSOBNÍCH ÚDAJŮ**

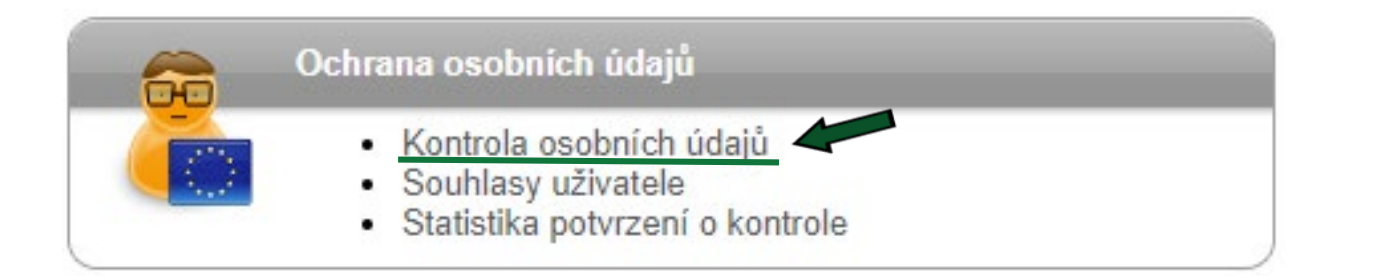

## **Podle Studijního a zkušebního řádu MENDELU JE POVINNOSTÍ STUDENTA UDRŽOVAT OSOBNÍ ÚDAJE VE SPRÁVNÉM STAVU! Při nesrovnalostech kontaktujte studijní oddělení.**

**Tyto údaje nejsou veřejné.**

### Potvrzení správnosti údajů

Pro účely ověření správnosti údajů evidovaných v Univerzitním informačním systému je potřeba každý akademický rok potvrdit správnost evidovaných údajů v informačním systému. Ověření správnosti osobních údajů může být fakultami vyžadováno pro vykonání dalších správních úkonů, jako je zápis do dalšího období nebo vydání diplomu.

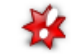

Vaše údaje dosud nejsou potvrzeny pro období 2022/2023. Pokud jsou údaje správné, stiskněte prosím následující potvrzovací tlačítko.

Potvrzují správnost výše uvedených údajů

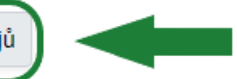

Historie potvrzování údajů

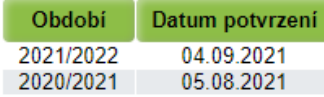

### Název

Jméno a příjmení Identifikační číslo Datum narození Pohlaví osoby Rodné číslo osoby Číslo občanského průkazu Místo narození Okres (kraj) narození Kvalifikátor občanství Státní občanství Rodinný stav Kontaktní telefon E-mail Vzdělání Střední škola **Rok maturity** 

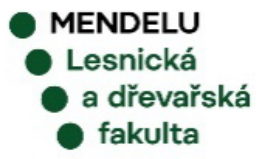

# **LIDÉ NA MENDELU**

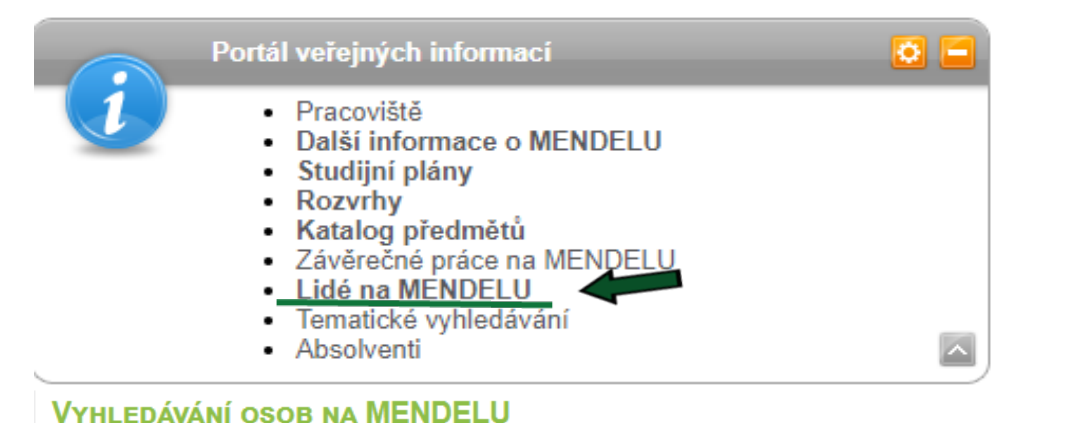

### **Tato aplikace umožňuje vyhledávat VŠECHNY PRACOVNÍKY A STUDENTY na MENDELU**

Tato aplikace umožňuje vyhledávat vybrané osoby na MENDELU. Hledat můžete podle jména, příjmení, loginu nebo ID čísla bez ohledu na diakritiku. Je nutné zadat minimálně tři znaky libovolného podřetězce jména či příjmení.

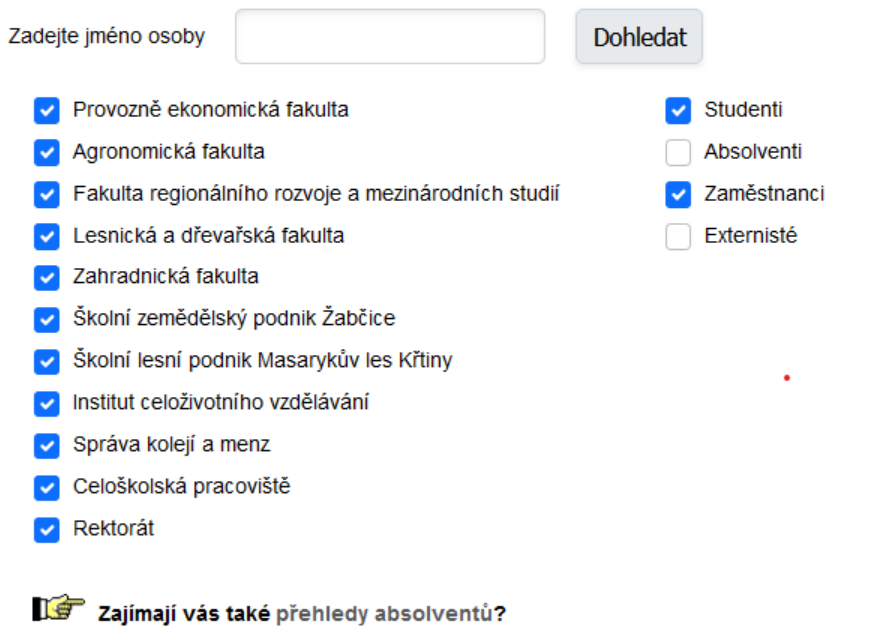

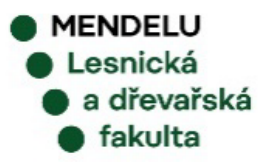

# **KATALOG PŘEDMĚTŮ**

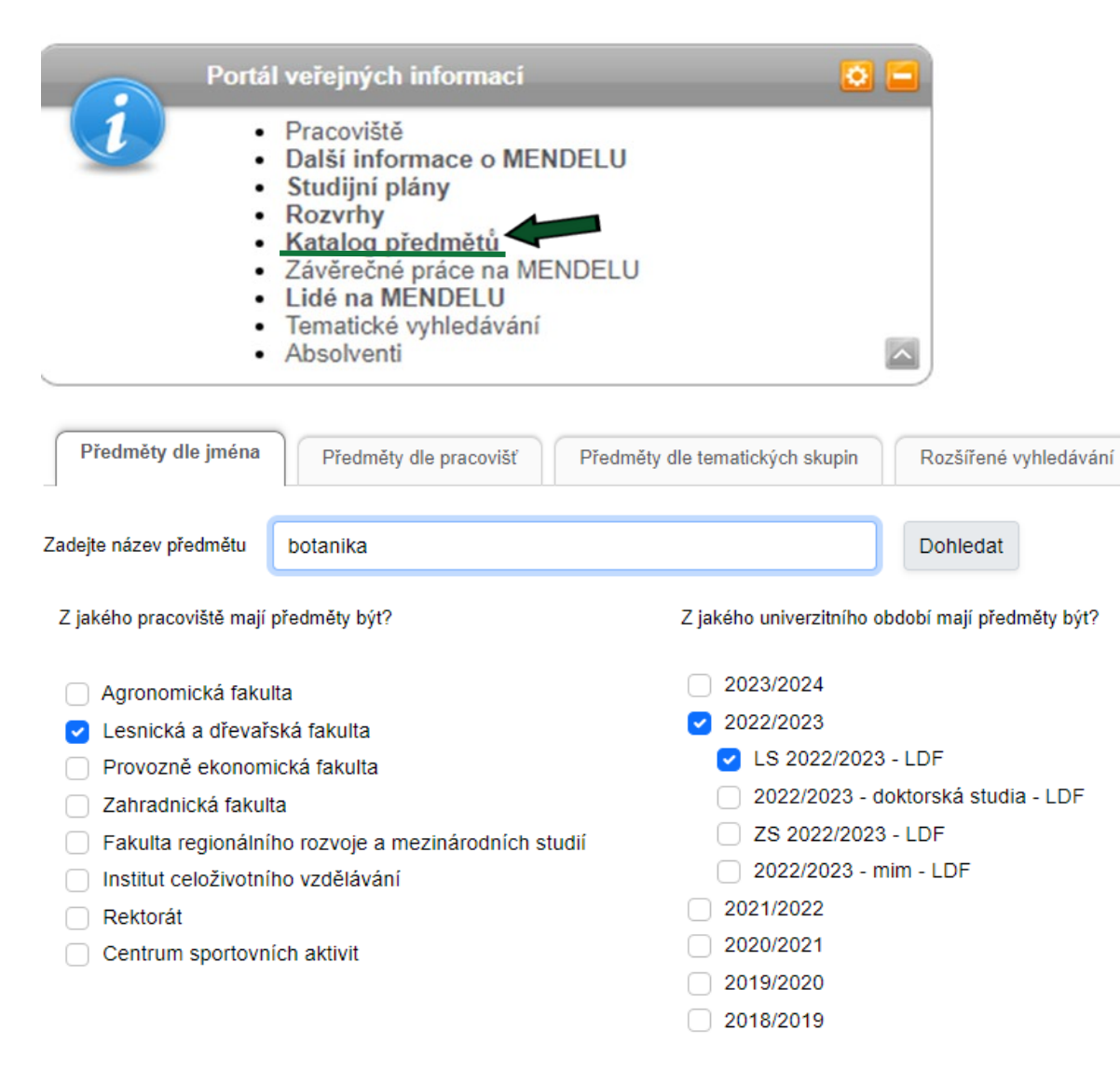

### **Tato aplikace umožňuje vyhledávat VŠECHNY PŘEDMĚTY na MENDELU** *(ve všech obdobích)*

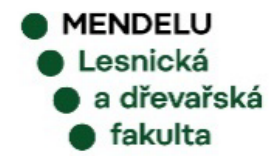

# NÁPOVĚDA K APLIKACI "UIS"

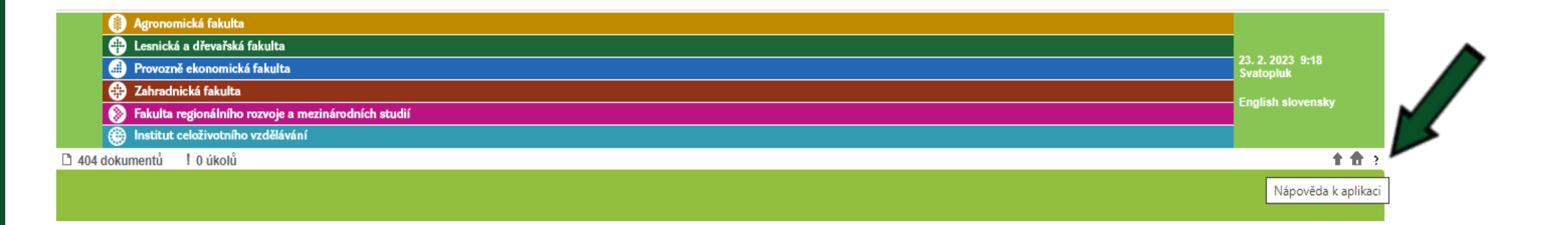

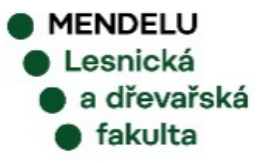

# **UNIVERZITNÍ INFORMAČNÍ SYSTÉM (UIS)**

*PORTÁL STUDENTA*

# PORTÁL STUDENTA

### **Moje studium**

- · Portál studenta
- 
- · Evaluace předmětů studenty<br>· Hodnocení úspěšnosti předmětů
- · Přihláška ke studiu
- · Přehled financování

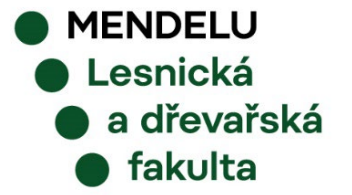

**PORTÁL STUDENTA** Studium - LDF N-DESGN prez [sem 2, roč 1], období - LS 2022/2023 - LDF

Podání<br>přihlášky

 $na$ výměnný

pobyt

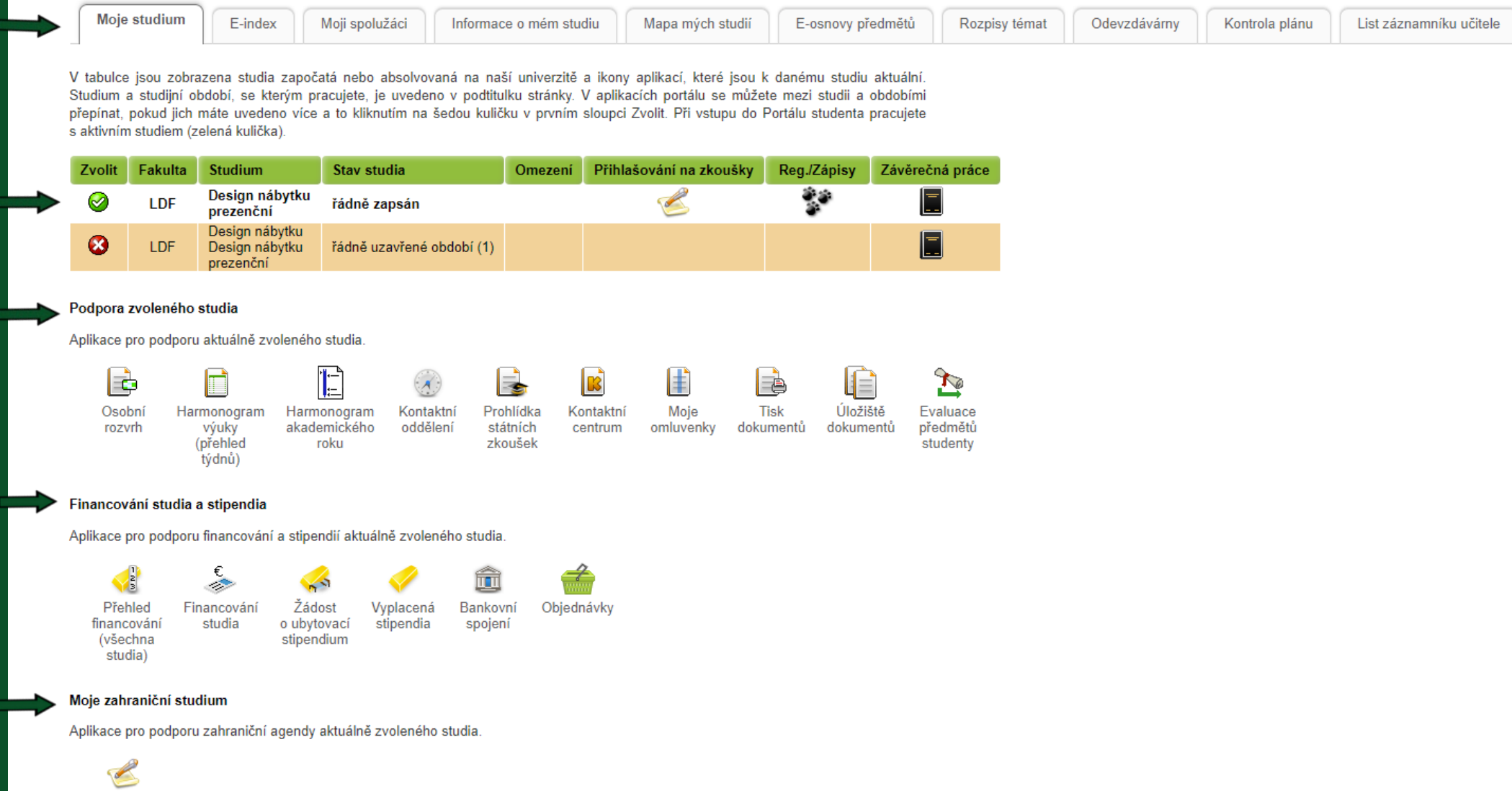

**MENDELU**  $\bullet$  Lesnická  $\bullet$  a dřevařská  $\bullet$  fakulta

# **PORTÁL STUDENTA - OSOBNÍ ROZVRH**

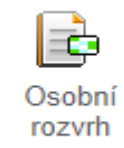

Následující tabulka zobrazuje HTML náhled na zvolený rozvrh. Tiskovou verzi získáte volbou výstupu ve formátu PDF.

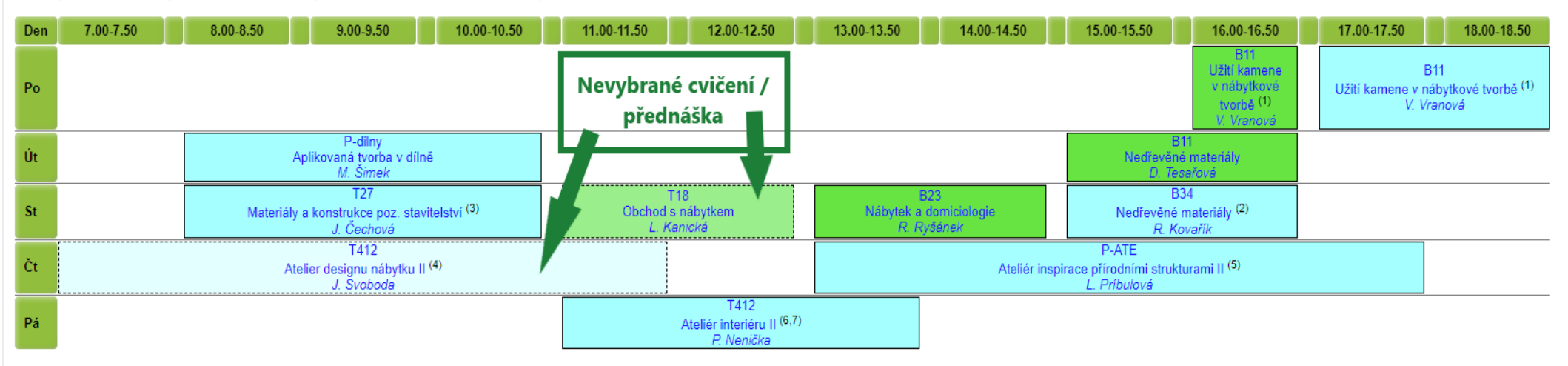

Legenda (otevře/zavře se po kliknutí)

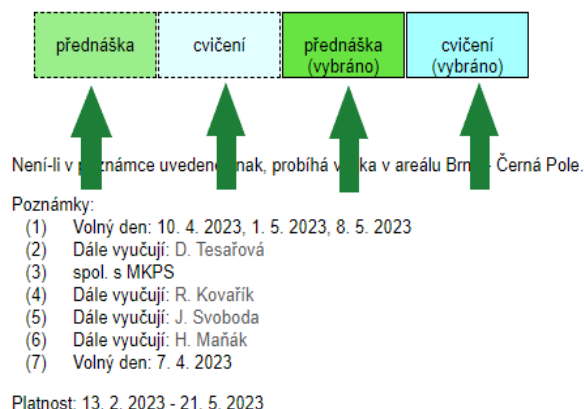

Poslední změna: 11. 2. 2023 16:34

*Výběr přednášky a cvičení provedete v aplikaci Reg./Zápisy v období probíhajících e-zápisů.*

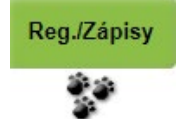

*Pokud výběr přednášky a cvičení neprovedete, vyučující vás nebude mít ve svém seznamu!*

*Čtěte i poznámky uvedené pod rozvrhem!*

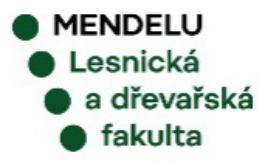

# **HARMONOGRAM AKADEMICKÉHO ROKU**

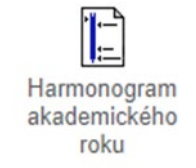

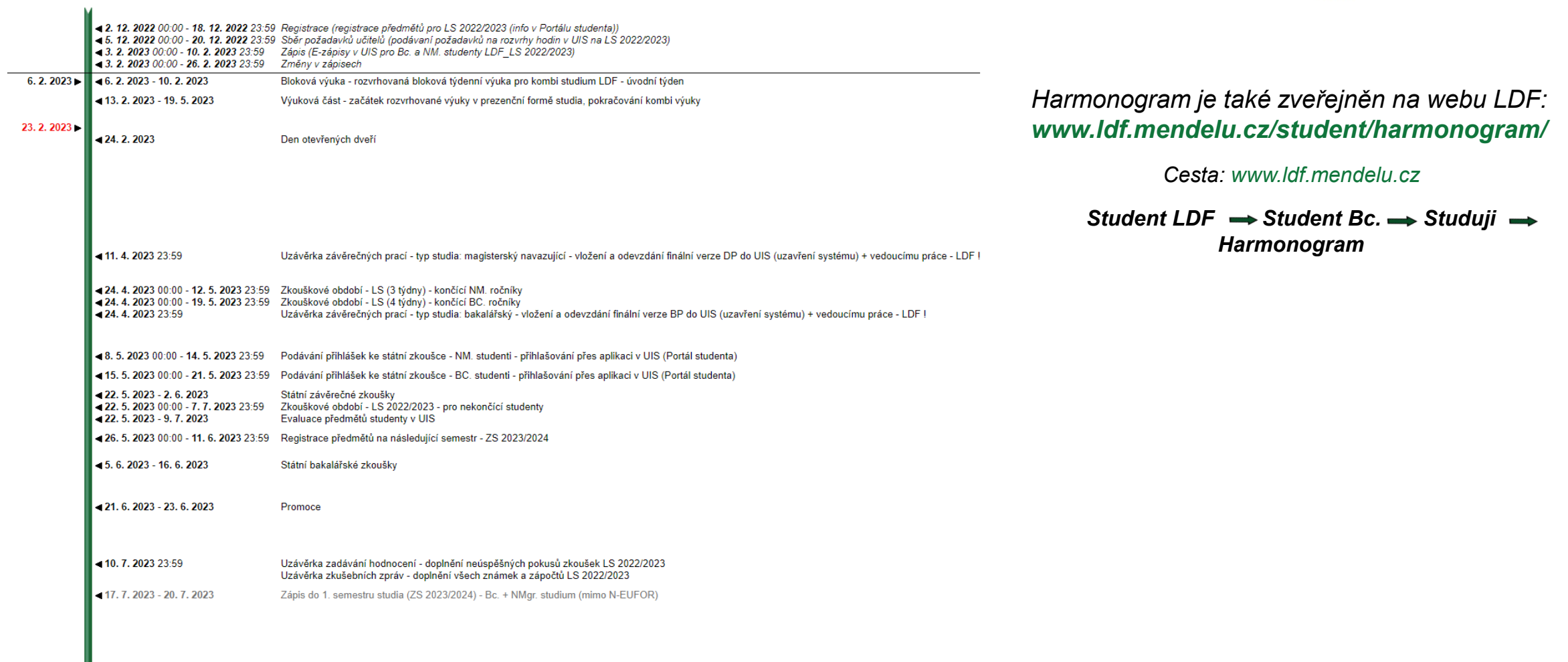

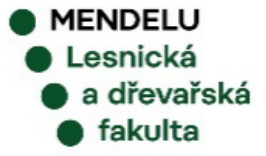

# **POTVRZENÍ O STUDIU**

**Z UIS MŮŽETE ZÍSKAT DVA TYPY POTVRZENÍ O STUDIU na semestr, ve kterém jste aktuálně zapsaní:** 

## **ELEKTRONICKY PEČETĚNÉ POTVRZENÍ** –

PDF soubor určený k posílání e-mailem, který do hodiny najdete v Úložišti dokumentů. Toto potvrzení se netiskne, je platné jen v elektronické podobě.

## **PAPÍROVÉ POTVRZENÍ** –

po kliknutí na ikonu je vygenerován PDF dokument, který je nutné vytisknout a nechat potvrdit na studijním oddělení.

### bude následně opatřen elektronickou pečetí Přehled Potvrzení Potvrzení o studiu o studiu studia v angličtině **Tisk** dokumentů Tisk dokumentů Následující ikony slouží k tisku studijních dol Přehled Potvrzení Potvrzení o studiu o studiu studia v angličtině

Tisk elektronicky pečetěných dokumentů

Následující ikony slouží k tisku studijních do

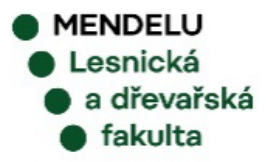

# **KONTAKTNÍ CENTRUM**

- Aplikace **KONTAKTNÍ CENTRUM**  je nástrojem pro sběr a evidenci elektronických požadavků, žádostí, dotazů a podnětů od studentů. Některé žádosti musí být i vytisknuté a ručně podepsané !
- Většinu elektronických požadavků zpracovává studijní oddělení LDF, některé předává k vyjádření nebo rozhodnutí dalším zaměstnancům.
- Je zde i formulář pro zadání omluvenky (Hlášenka důvodu absence). K hlášence je nutné přiložit lékařské potvrzení nebo jiný doklad o důvodu absence.

#### Kontaktní centrum **KONTAKTNÍ CENTRUM** Hledám řešení Moje podněty V této části aplikace máte možnost vyhledat řešení svého problému pomocí znalostní databáze, případně zadat podnět na některé kontaktní centrum pomocí připravených formulářů Vyhledávání ve znalostní databázi Do vyhledávacího pole zadejte klíčové slovo problému, který potřebujete řešit Zadejte vzorek pro hledání Vyhledat Formuláře jsou pro přehlednost členěny do složek. K návratu do nadřazené složky můžete využít navigaci pod tímto textem Kontaktní centrum Přihláška na výjezd studentů 000 Z: Obecná žádost 005 Z: Žádost o přerušení studia 006 Z: Žádost o opětovný zápis do s akademiky do zahraničí studia po přerušení 008 Z: Žádost o prodloužení 009 Z: Žádost o uznání 010 O: Prohlášení o zanechání 011 Z: Žádost o evidenci uznané přerušení studia předmětu(ů) studia doby rodičovství 031\_Z: Žádost o mimořádný zápis 012 Z: Žádost o prodloužení lhůt 013\_Z: Žádost o odložení 030 Z: Žádost o mimořádný zápis pro plnění povinností v souvislosti zveřejnění závěrečné práce do druhého semestru bez do dalšího semestru bez získaných získaných 12 kreditů s péčí o dítě 40 kreditů 032 Z: Žádost o zrušení zápisu 033 Z: Žádost o navýšení 034 Z: Žádost o změnu formy 072 Z: Žádost o změnu vedoucího předmětu registračních poukázek studia závěrečné práce 102\_O: Oznámení o zpětvzetí 103 Z: Přihláška na Erasmus+ 104 Z: Přihláška na praktickou stáž 080 H: Hlášenka důvodu absence (omluvenka) zahraniční mobility kreditovou mobilitu 200\_Z: Žádost o přiznání a výplatu 180 O: Odvolání proti rozhodnutí děkana stipendia **MENDELU**

Lesnická a dřevařská fakulta

# **ÚLOŽISTĚ DOKUMENTŮ**

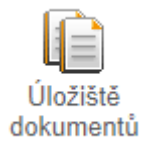

**ÚLOŽIŠTĚ DOKUMENTŮ** zpřístupňuje elektronické dokumenty související s přijímacím řízením a studiem. Aplikace je dostupná uchazečům, studentům a studijnímu oddělení.

## **DOKUMENTY DO ÚLOŽIŠTĚ VKLÁDÁ ZPRAVIDLA STUDIJNÍ ODDĚLENÍ.**

Na vložení nového dokumentu do úložiště budete upozorněni emailem.

### ÚLOŽIŠTĚ DOKUMENTŮ

V této aplikaci můžete pracovat s dokumenty v úložišti dokumentů. Následující navigační menu slouží jako základní rozcestník do jednotlivých složek dokumentů

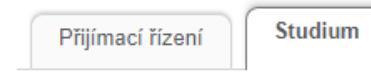

### **Dokumenty**

Tato tabulka zobrazuje přístupné dokumenty. Máte-li dostatečné oprávnění, poklikem na ikonu souboru zahájíte jeho stahování.

Dokumenty označené jako potvrzované vyžadují při prvním stažení, abyste potvrdili převzetí.

LDF N-DESGN prez [sem 2, roč 1]  $\vee$ Studium Omezit

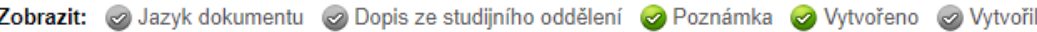

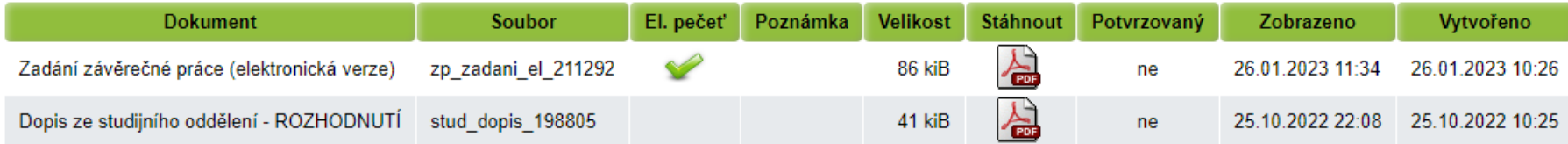

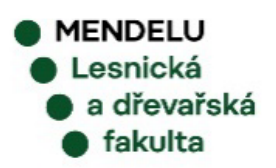

Legenda (otevře/zavře se po kliknutí)

# **OBJEDNÁVKY**

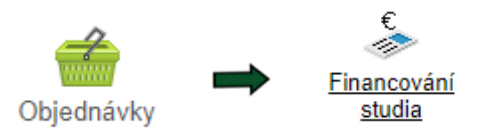

### V aplikaci **OBJEDNÁVKY** může student OBJEDNÁVAT NABÍZENÉ POLOŽKY A SLUŽBY a také sledovat STAV ZPRACOVÁNÍ SVÝCH OBJEDNÁVEK.

## Objednanou položku zaplatíte v aplikaci **FINANCOVÁNÍ STUDIA**.

### **OBJEDNÁVKY**

Studium - LDF B-ARBO prez [sem 3, roč 2]

Nová obiednávka Moje objednávky

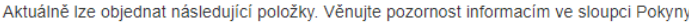

#### Zobrazit: 2 DPH

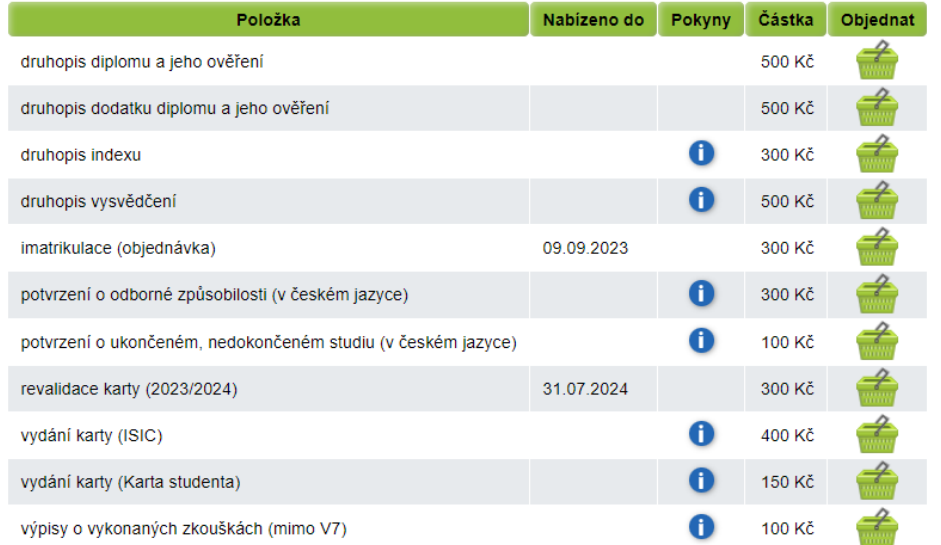

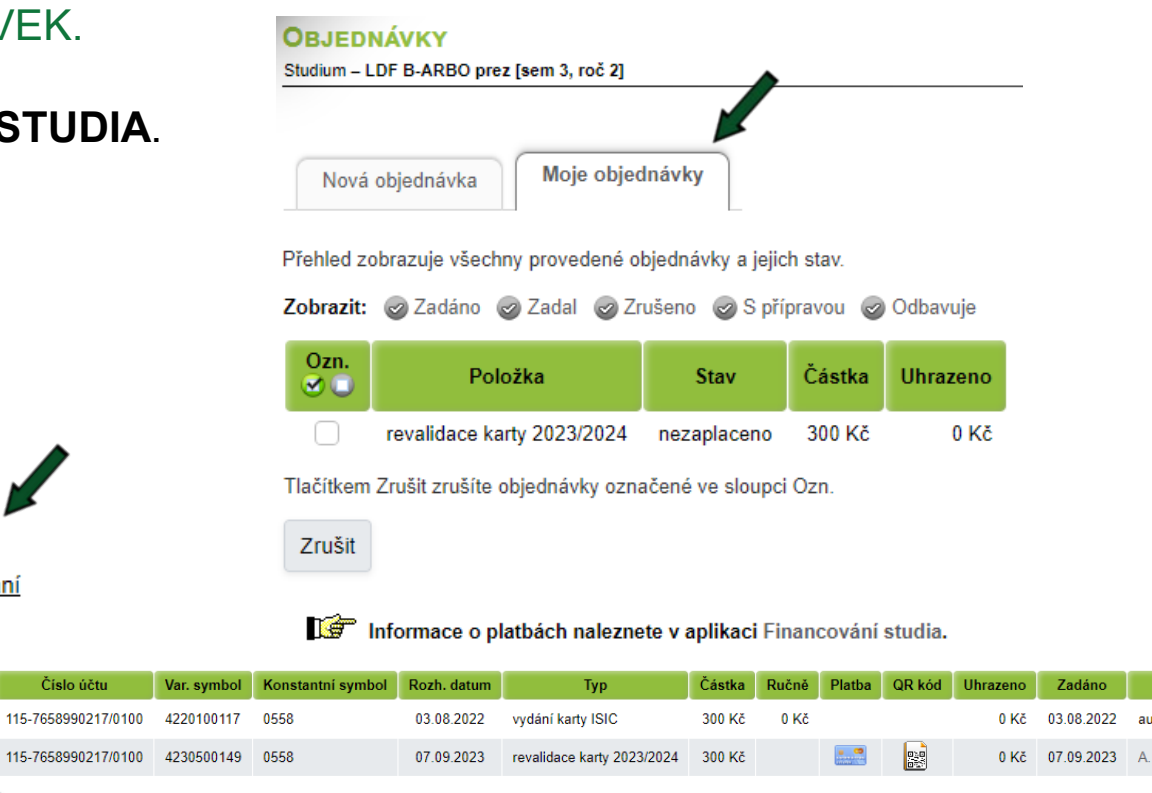

Po stisku tlačítka Platba online budete přesměrováni na adresu platební brány, kde budete vyzváni k vyplnění údajů Vaší platební karty. Po úspěšném provedení transakce budete znovu přesměrování na tuto stránku.

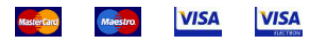

Číslo účtu

115-7658990217/0100 423050

Var. s

Financování studia

◙

Platba online

Ozn.

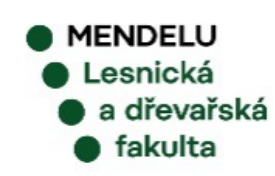

Detail  $|\mathbb{Q}|$ 

 $\Omega$ 

tomaticky

Malá

# **ŽÁDOST O UBYTOVACÍ STIPENDIUM**

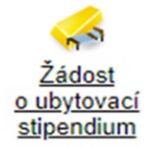

**Ubytovací stipendium** vám může být přiznáno v případě, že splňujete podmínky uvedené ve Stipendijním řádu MENDELU **(prezenční studium, první studium, standardní doba studia, bydliště mimo Brno-město)**.

## *Jak podat žádost o ubytovací stipendium?* Klikněte na ikonku zádost za vyplňte vaše číslo účtu.<br>
o ubytovací

### Žádost o ubvtovací stipendium na školní rok 2023/2024

Studenti mohou získat příspěvek na ubytování, tzv. ubytovací stipendium. Prostřednictvím této aplikace máte možnost podat žádost o tento druh stipendia. Bližší informace o ubvtovacích stipendiích naleznete zde.

### Žádost o ubytovací stipendium na školní rok 2023/2024 nebyla podána.

Prostřednictvím následujícího formuláře máte možnost podat žádost o ubytovací stipendium. Nezbytnou součástí Vaší žádosti je bankovní spojení, na které Vám bude ubytovací stipendium případně vyplaceno. Bankovní účet musí být veden v českých korunách, a to u českého peněžního ústavu.

V UIS nemáte evidováno žádné aktivní bankovní spojení. Uvedení bankovního spojení je nedílnou součástí Vaší žádosti o ubytovací stipendium. Vyplňte prosím Vaše bankovní spojení do níže uvedeného formuláře a poté stiskněte tlačítko Podat žádost.

Jak správně vyplnit číslo účtu: číslo účtu obsahuje max. 16 číselných znaků ve členění na tzv. předčíslí a vlastní číslo účtu.

Předčíslí obsahující max. 6 číselných znaků (určuje charakter účtu) a číslo účtu obsahující max. 10 číselných znaků (vyjadřuje většinou pořadí klienta v bance) musí být odděleny pomlčkou. Některé peněžní ústavy také oddělují v čísle účtu i jeho poslední 3 číslice pomlčkou, která však při zpracování nesmí být v čísle účtu uvedena. Předčíslí vlastního čísla účtu je používáno pouze některými bankami a jeho zadání je tedy povinné jen v případě využití ze strany konkrétního peněžního ústavu.

Zadáváte-li předčíslí, vlastní číslo účtu musí obsahovat přesně deset číslic. Pokud je vlastní číslo účtu kratší, je třeba ho zleva doplnit nulami.

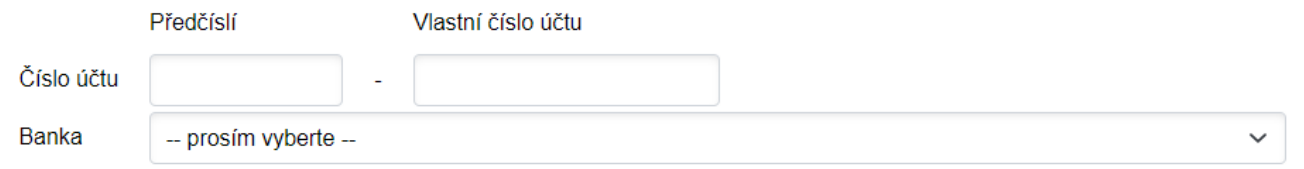

stipendium

## Podané žádosti jsou **vyhodnocovány třikrát ročně**.

V případě kladně vyhodnocené žádosti pak následuje **výplata** ubytovacího stipendia **za poslední čtvrtletí zpětně.**

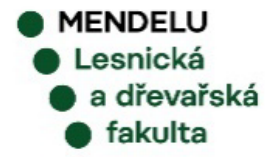

Podat žádost

# **MOJE STUDIUM**

# REGISTRACE a ZÁPISY

PŘIHLAŠOVÁNÍ NA ZKOUŠKY

# **REGISTRACE / ZÁPISY**

### **PORTÁL STUDENTA**

Studium - LDF B-LESN-LES prez [sem 2, roč 1], období - LS 2022/2023 - LDF

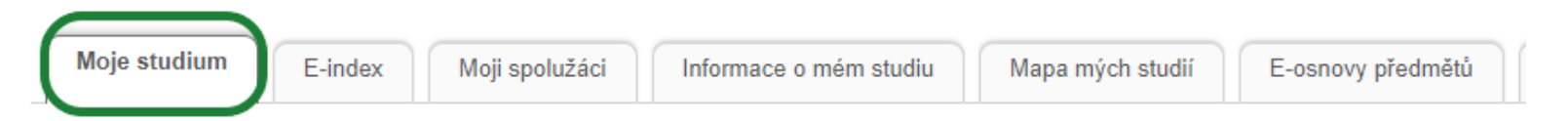

V tabulce jsou zobrazena studia započatá nebo absolvovaná na naší univerzitě a ikony aplikací, které jsou k danému studiu aktuální. Studium a studijní období, se kterým pracujete, je uvedeno v podtitulku stránky. V aplikacích portálu se můžete mezi studii a obdobími přepínat, pokud jich máte uvedeno více a to kliknutím na šedou kuličku v prvním sloupci Zvolit. Při vstupu do Portálu studenta pracujete s aktivním studiem (zelená kulička).

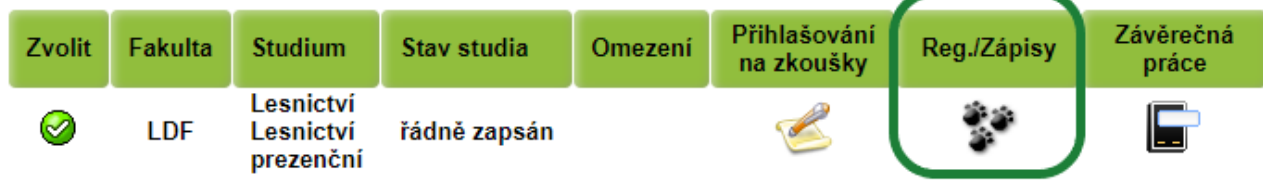

*REGISTRACE* **a** *E-ZÁPIS* **předmětů jsou povinné úkony!** 

- V období **REGISTRACE** projevujete zájem o studium povinně volitelných a volitelných předmětů v následujícím semestru.
- Registrace slouží jako podklad pro tvorbu rozvrhů a rezervace místa k zápisu do daného předmětu.
- Registrace povinných předmětů daného programu a specializace je připravena podle doporučeného studijního plánu. Povinné předměty se v registraci zobrazí až po vstupu do aplikace **Reg./Zápisy** v UIS.
- Období **E-ZÁPISŮ** slouží k zápisu do dalšího semestru studia.
- Zapsat si můžete kterýkoli předmět, u kterého splňujete podmínky pro zápis (kapacita, prerekvizity atd.), a to i z nabídky předmětů celé univerzity. Okamžikem zápisu získáváte povinnost předmět studovat.
- Zapsané předměty si zkontrolujte v aplikaci E-INDEX!

# REGISTRACE / ZÁPISY **- VÝBĚR PŘEDMĚTŮ**

V aplikaci REGISTRACE / ZÁPISY se vám vždy automaticky zobrazí předměty dle Vašeho studijního plánu pro daný semestr.

V tomto kroku je třeba si **VYBRAT** termín přednášky/cvičení a poté **PROVÉST ZÁPIS na další semestr!**

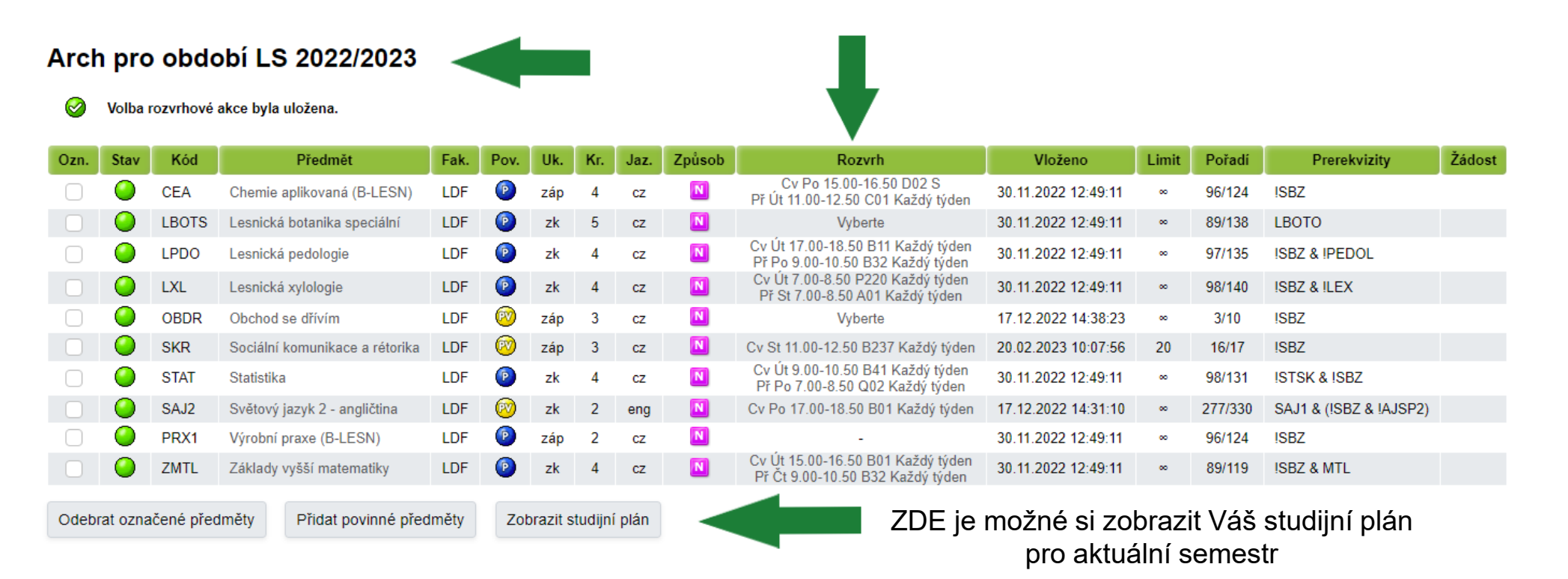

# REGISTRACE / ZÁPISY **– E-ZÁPISY**

**V případě, že Váš zápisový arch NEOBSAHUJE CHYBY a SPLŇUJETE PODMÍNKY pro postup do dalšího období, můžete PROVÉST E-ZÁPIS a tím se ZAPSAT DO DALŠÍHO SEMESTRU.**

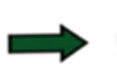

## Nyní je možné provést e-zápis do dalšího období.

Stiskem tlačítka Provést e-zápis budete zapsáni do studia v období ZS 2023/2024. V případě, že ještě neběží změny v zápise, bude pro Vás následně tato aplikace uzavřena. Proto si prosím překontrolujte, zda máte ve svém zápisovém archu vše v pořádku. Pokud již změny v zápisech běží, budete mít možnost s aplikací dále pracovat a provádět změny v zápise.

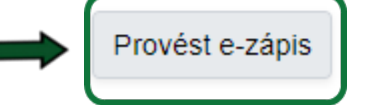

VŽDY SI ZKONTROLUJTE, ŽE JSTE ŘÁDNĚ ZAPSÁNI DO DALŠÍHO SEMESTRU! Kontrolu provedte nejlépe v aplikaci E-INDEX.

**Pokud ve stanoveném termínu STUDENT ZÁPIS ŘÁDNĚ NEPROVEDE, jeho studium bude navrženo NA UKONČENÍ!**

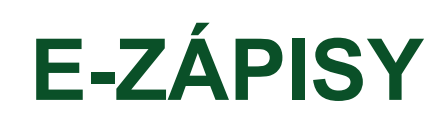

Co dělat když zápisový arch **OBSAHUJE CHYBY**?

Zápisový arch obsahuje chyby. E-zápis není možný.

a dřevařská fakulta

- Chybové předměty jsou označené červenou tečkou  $\bullet$  a problém je vždy vysvětlen pod zápisovým archem.
- Buďto je plná kapacita předmětu, nebo nesplňujete některou podmínku pro zápis předmětu.
- Můžete se pokusit chybu odstranit:
	- odebrat předmět a následně PROVÉST ZÁPIS,
	- podat si žádost o výjimku u předmětu a vyčkat na její vyřízení garantem předmětu (POZOR NA TERMÍNY!).

```
Arch pro období ZS 2023/2024
```
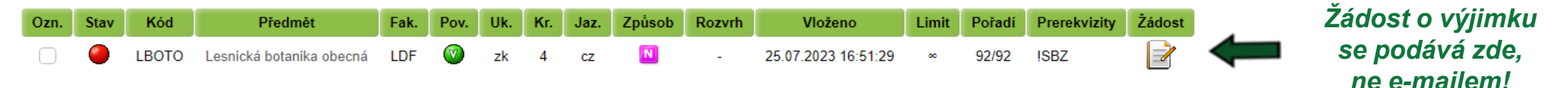

Pokud si nevíte rady, **kontaktujte** vaši STUDIJNÍ REFERENTKU.

*DOPORUČENÍ:* Pokud váš zápisový arch obsahuje chyby, je nejlepší **CHYBOVÉ PŘEDMĚTY ODEBRAT a PROVÉST VČAS E-ZÁPIS** do dalšího semestru.

Po E-ZÁPISU JE VŽDY na 2 týdny SPUŠTĚNA aplikace **ZMĚNY V ZÁPISECH**, kdy si můžete do e-zápisu **MENDELU** Lesnická přidávat/odebírat předměty a dořešit případné problémy, příp. podat garantovi znovu žádost o vyjímku.

# **PŘIHLAŠOVÁNÍ NA ZKOUŠKY**

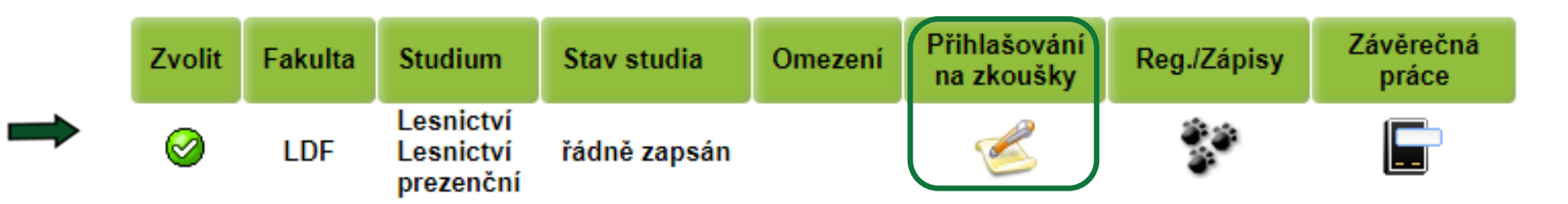

**Tato aplikace umožňuje studentům PŘIHLAŠOVAT SE KE ZKOUŠKÁM a jiným akcím.**

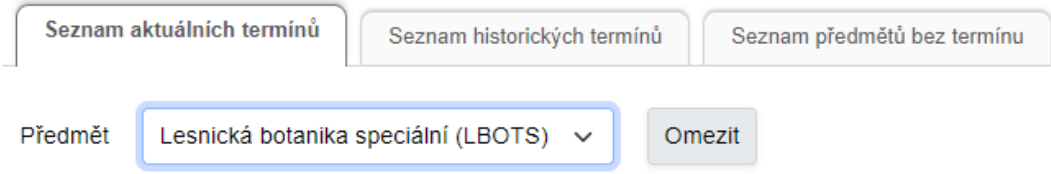

### A Kde jsem přihlášen?

V této tabulce se zobrazují termíny, na které jste přihlášen, ale také ty, které jsou pro Vás vypsány jako povinné (z těch se nelze odhlásit). Kliknutím na šipku ve sloupci Odhlásit se dostanete na podrobné informace o termínu a odhlášení.

Zobrazit: Období

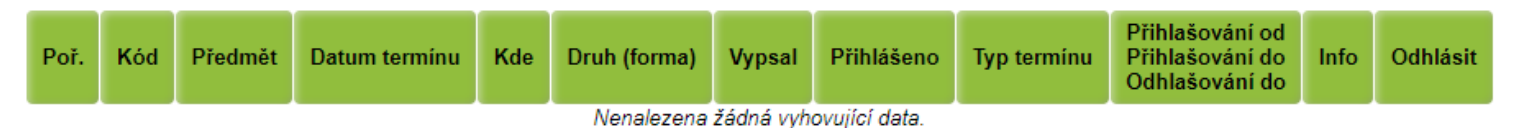

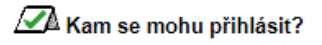

# **PORTÁL STUDENTA**

# **Další aplikace**

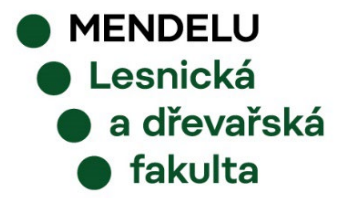

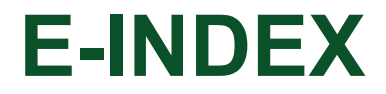

#### **PORTÁL STUDENTA**

Studium - LDF B-LESN-LES prez [sem 2, roč 1], období - všechna období

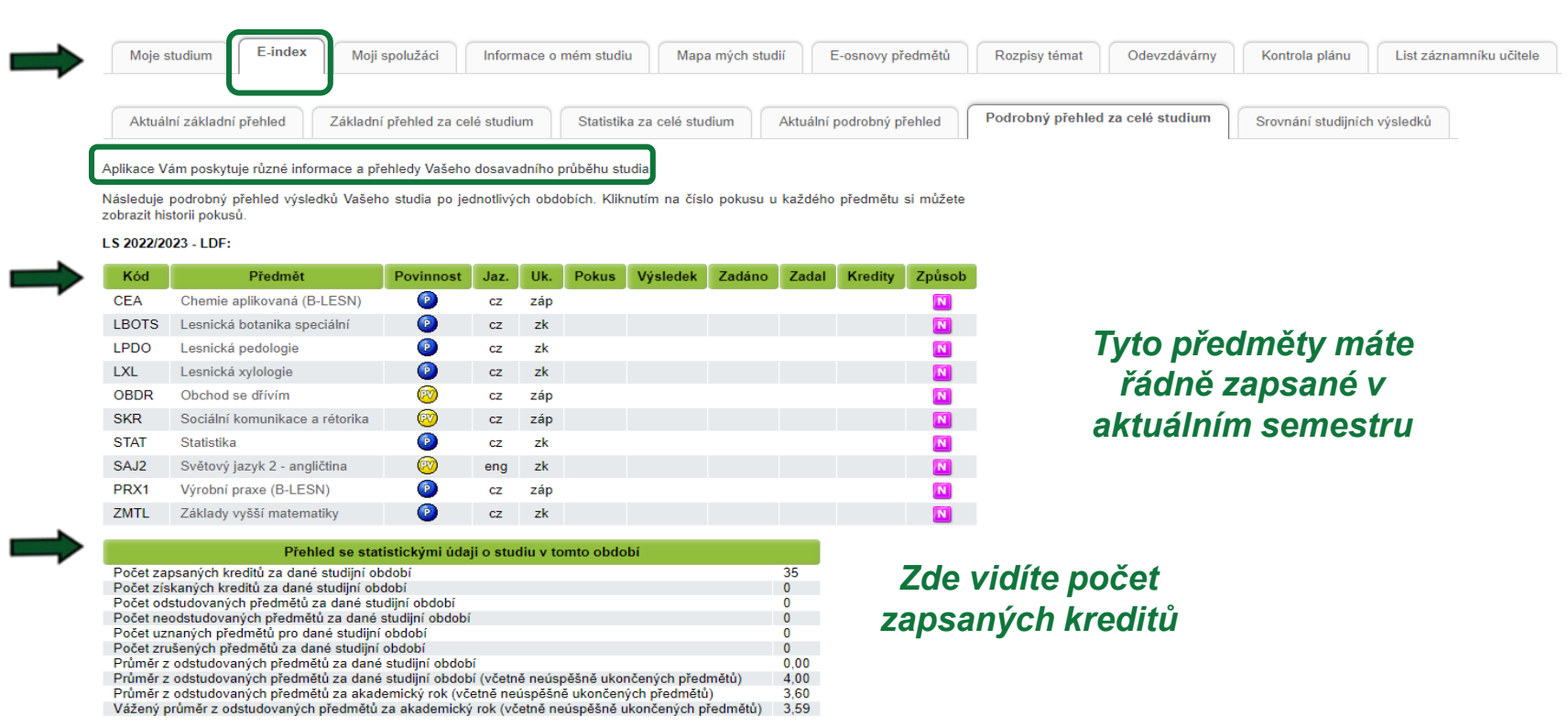

#### ZS 2022/2023 - LDF:

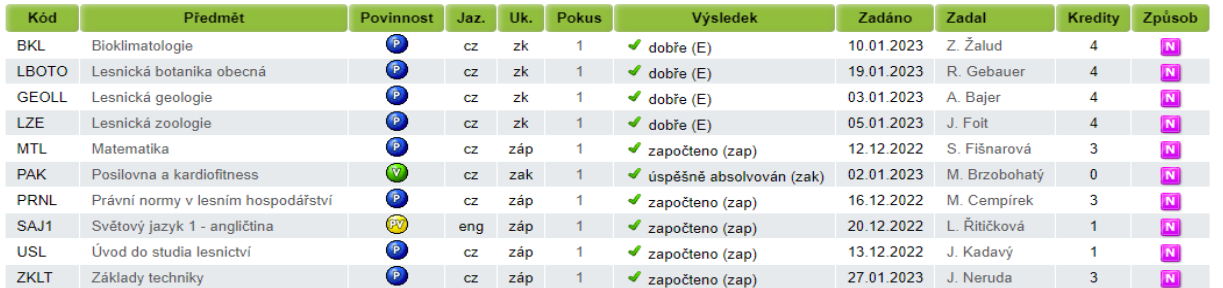

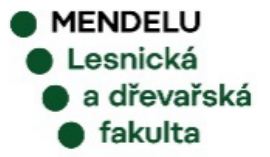

# **MOJI SPOLUŽÁCI**

### **PORTÁL STUDENTA**

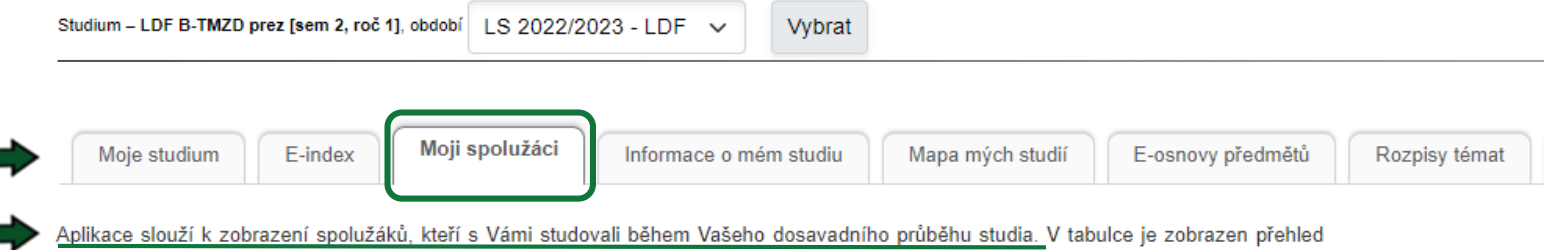

předmětů Vašeho studia ve zvoleném období. Kliknutím na ikony v jednotlivých sloupcích si zobrazíte seznam spolužáků podle zvolených kritérií. Studentům z Vašeho cvičení můžete zaslat hromadnou zprávu.

Zobrazit: Ø Cvičení

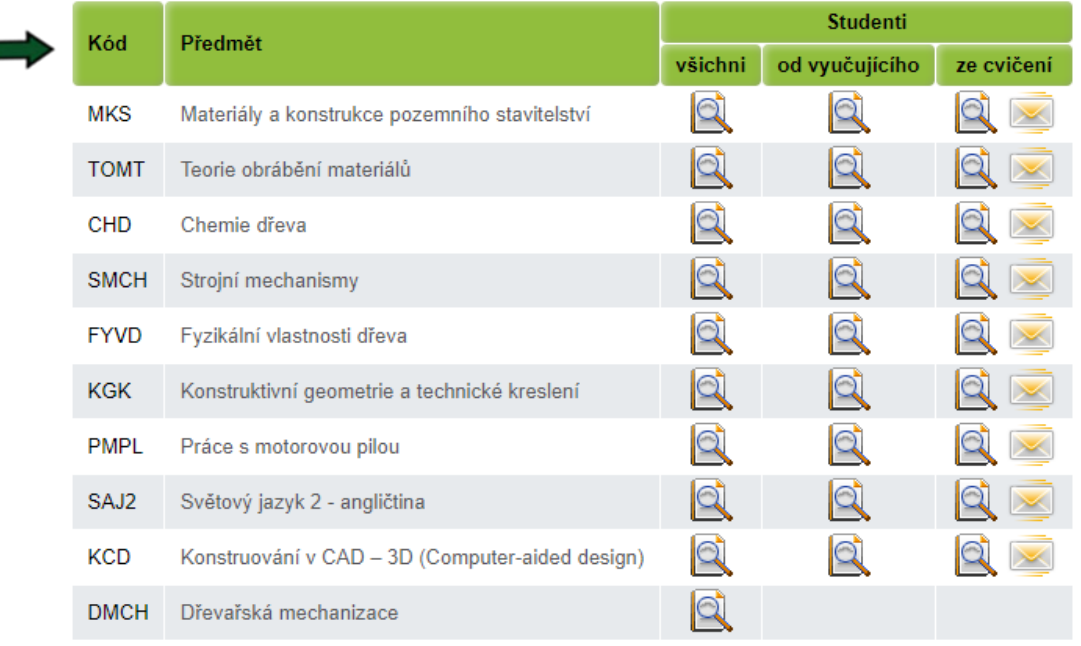

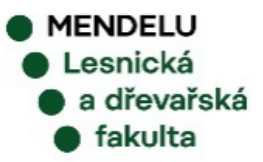

# ODEVZDÁVÁRNY

#### **PORTÁL STUDENTA**

Studium - LDF B-TMZD prez [sem 2, roč 1], období | LS 2022/2023 - LDF v Vybrat

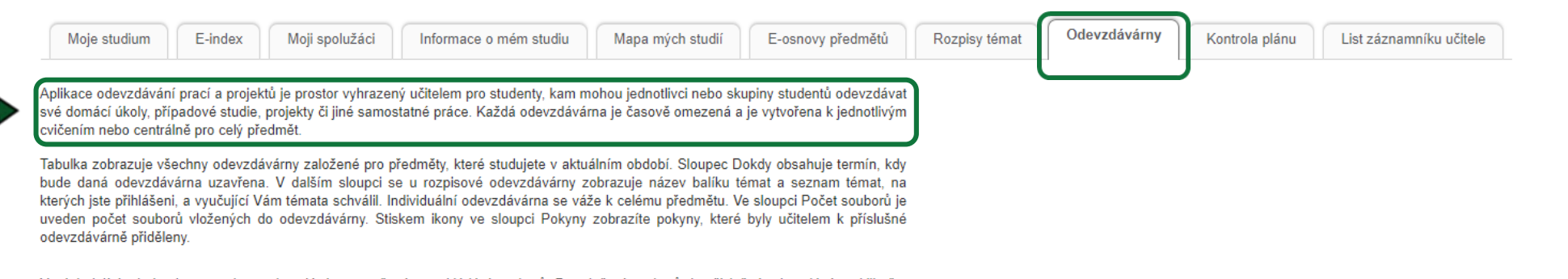

V následující tabulce jsou uvedeny odevzdávárny otevřené pro vkládání souborů. Pro vložení souborů do příslušné odevzdávárny klikněte na ikonu ve sloupci Vkládat soubory.

### ∠24 Kam mohu odevzdávat

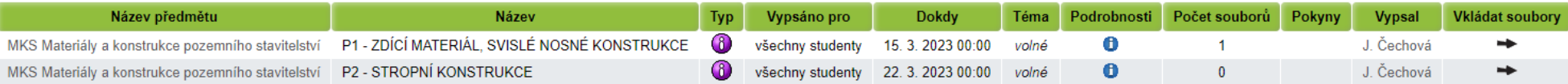

V následující tabulce jsou odevzdávárny, ve kterých jste potvrdili odevzdání souborů, proto již nemůžete vkládat další soubory. Pokud jste od vyučujícího obdrželi body za odevzdání, jsou uvedeny ve sloupci Body. Zobrazit vložené soubory můžete ve sloupci Zobrazit soubory.

Odevzdávárny s odevzdanými soubory

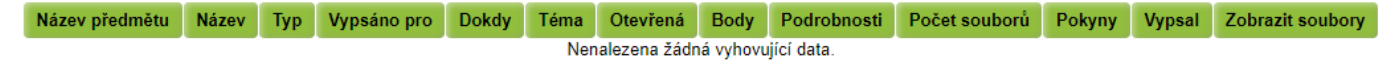

V následující tabulce jsou uzavřené odevzdávárny bez potvrzeného odevzdání souborů. Pokud máte nějaké soubory vloženy, můžete si je zobrazit ve sloupci Zobrazit soubory.

∠ Zavřené odevzdávárny bez odevzdaných souborů

Název předmětu | Název | Typ | Vypsáno pro | Dokdy | Téma | Podrobnosti | Počet souborů | Zobrazit soubory Pokyny **Vypsal** Nenalezena žádná vyhovující data

Legenda (otevře/zavře se po kliknutí)

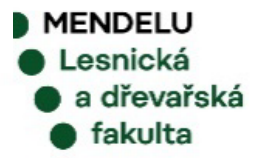

# LIST ZÁZNAMNÍKU UČITELE

#### **PORTÁL STUDENTA**

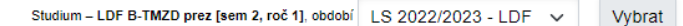

List záznamníku učitele Moje studium E-index Moji spolužáci Informace o mém studiu Mapa mých studií E-osnovy předmětů Rozpisy témat Odevzdávárny Kontrola plánu .<br>Tabulka obsahuje přehled Vaší docházky v jednotlivých řádně zapsaných předmětech

První ikonou ve sloupci Operace je možné zobrazit hodnoticí archy k danému předmětu. Tyto archy slouží vyučujícímu k zadávání a zveřejňování různých forem informací týkajících se průběžného hodnocení studentů (např. zadání semestrální práce, body za aktivitu, hodnocení testu). Odkaz je zobrazován jen v případě, že vyučující k předmětu nějaké archy vede. Druhá ikona představuje celkové hodnocení předmětu v automatickém hodnocení, pokud je nadefinováno. Po odevzdání předmětového testu je Vám zpřístupněna třetí ikona vedoucí na výsledky testů. Poslední ikona je odkaz do složky předmětu v dokumentovém serveru.

Kliknutím na ikonu ve sloupci Nastavení si můžete nastavit zasílání e-mailů z odevzdáváren daného předmětu.

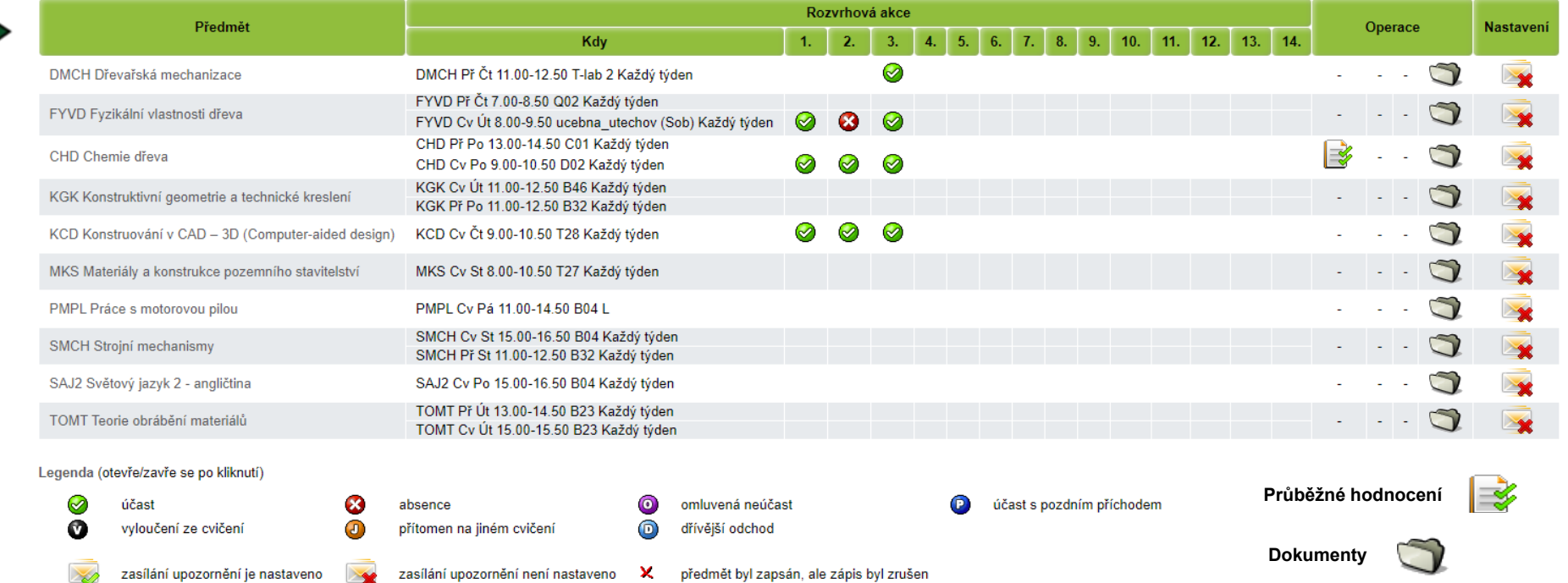

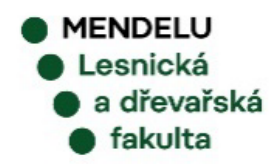

# **KONTROLA PLÁNU**

### **PORTÁL STUDENTA**

### Studium - LDF B-SNBD prez [sem 1, roč 1], období - všechna období

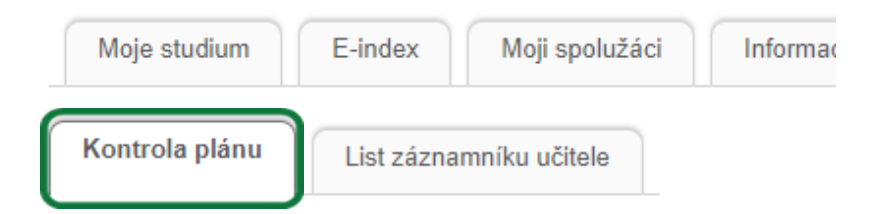

Tato aplikace Vám umožňuje kontrolu Vašich studijních povinností.

V této aplikaci vidíte váš celý studijní plán (povinné a povinně volitelné předměty), které musíte během studia splnit.

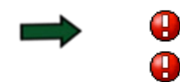

Nejsou splněny všechny náležitosti odevzdání závěrečné práce.

Studijní plán není dosud splněn.

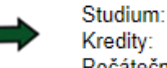

LDF N-TBD prez [sem 4, roč 2] 109 získaných ze 120 povinných (CHYBÍ 11 kr.) Počáteční období: ZS 2021/2022 - LDF

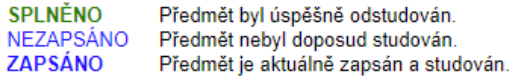

### 1. semestr ZS 2022/2023 - LDF

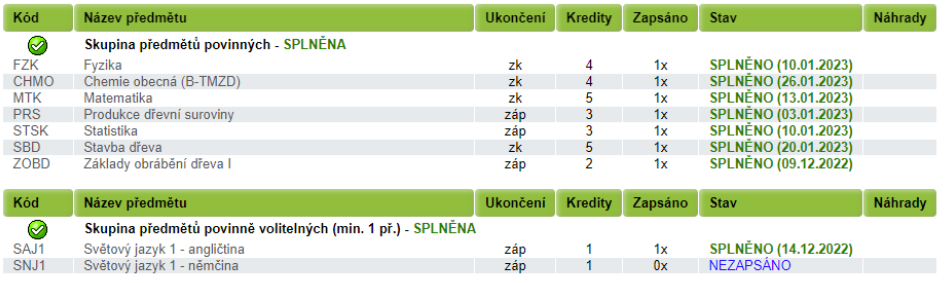

### 2. semestr LS 2022/2023 - LDF

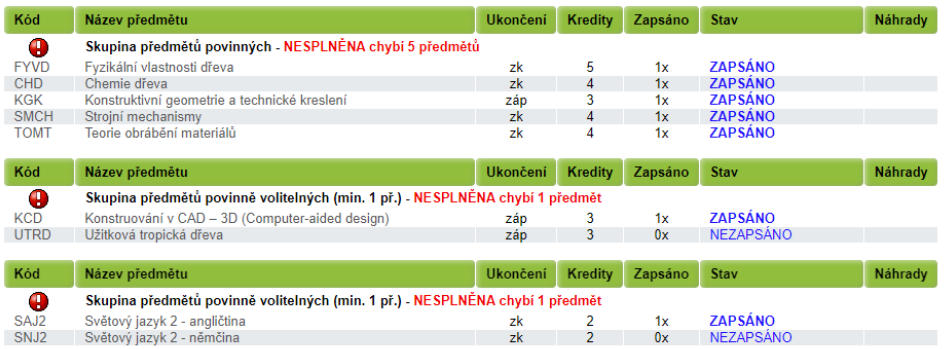

### 3. semestr (dosud neaktivní)

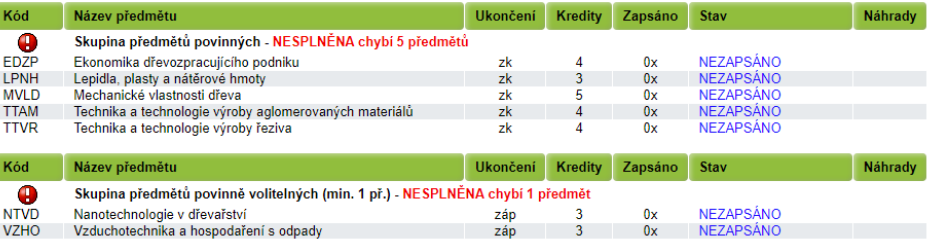

# **Univerzitní e-mailová adresa**

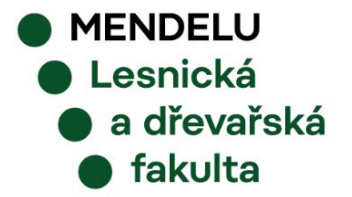

# **UNIVERZITNÍ E-MAILOVÁ ADRESA**

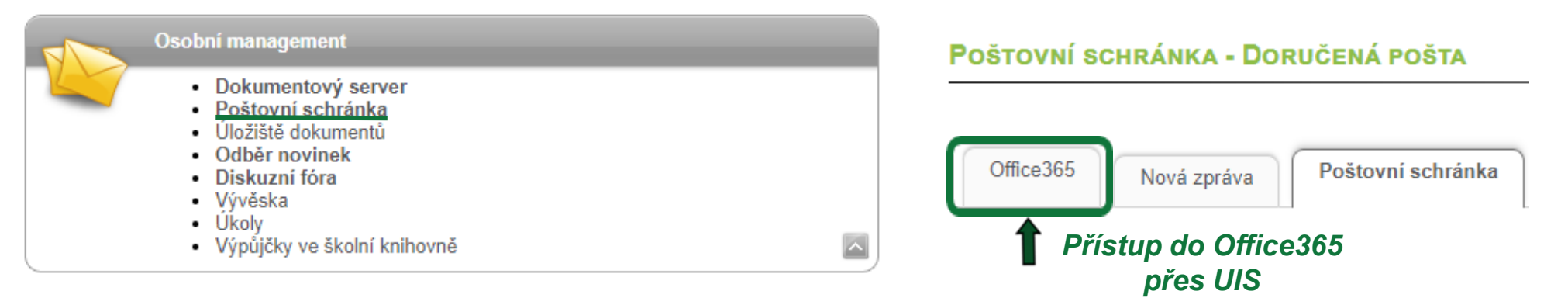

Každému studentovi se dnem zápisu **automaticky vytvoří univerzitní e-mailová adresa** (login@mendelu.cz).

- Dle Studijního a zkušebního řádu Mendelovy univerzity **je student povinen nejméně 1x za 7 kalendářních dní kontrolovat elektronickou poštu doručenou na jeho univerzitní e-mailovou adresu.**
- **Student je povinen komunikovat s pracovníky univerzity výhradně prostřednictvím univerzitní emailové adresy z důvodu jednoznačné identifikace pisatele e-mailu.**

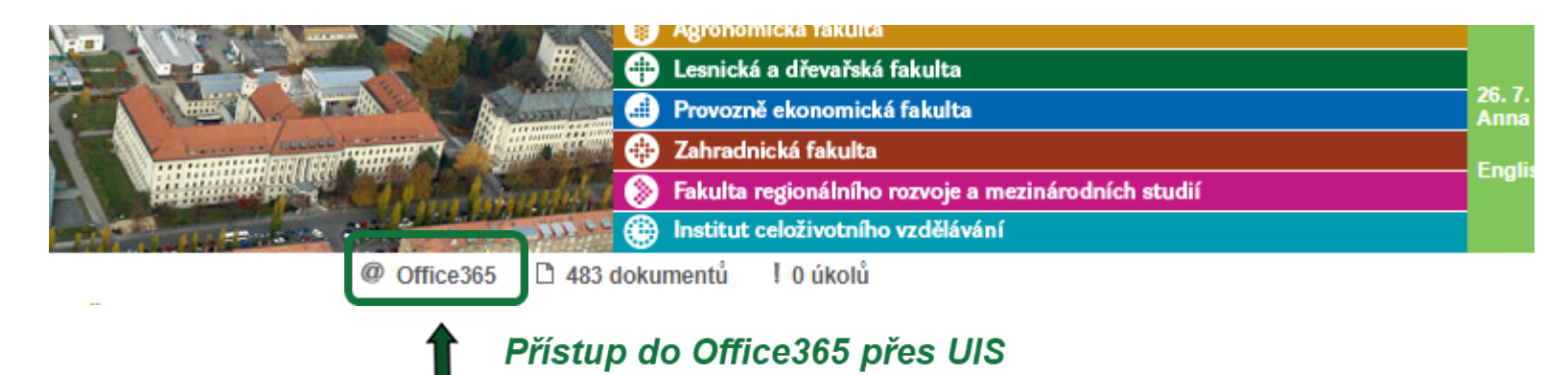

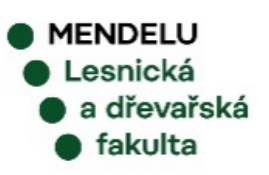

## **Office365** *tech.menelu.cz/navody-postupy*

## *o365.mendelu.cz*

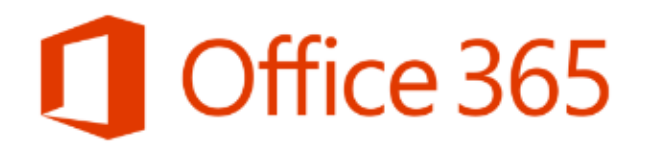

### Proč používat Office 365:

- integrovaná pošta, automaticky udržované kontakty
- · sledování dostupnosti osob a zdrojů
- sdílení informací o kalendáři a koordinace schůzek
- propojení kalendáře s rozvrhem
- · sdílení souborů a výměna informací prostřednictvím osobního webu s integrovaným řízením přístupu osob
- · současný přístup k osobní poště, kalendářům, úkolům a kontaktům (osobním, univerzitním) z více míst a integrace do dalších služeb (např. GMail rozhraní)
- zapojení široké palety přenosných zařízení (tablet, telefon) a synchronizace údajů
- možnost integrace již užívaných služeb pošty a kalendářů do jednoho místa

## Postup, jak se přihlásit do webových aplikací balíku Office 365 *https://tech.mendelu.cz/31786-prihlaseni-do-o365*

# **WEBOVÉ STRÁNKY**

# LESNICKÉ A DŘEVAŘSKÉ FAKULTY

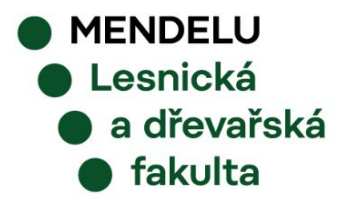

## **ldf.mendelu.cz**

● MENDELU<br>● Lesnická

 $\bullet$  a dřevařská

 $\bullet$  fakulta

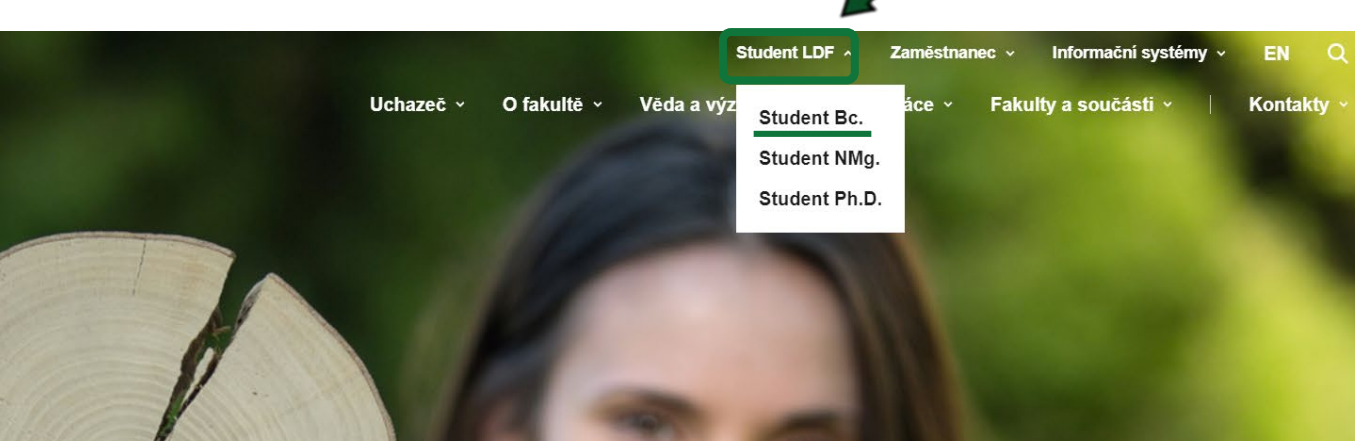

nе.

# Lesnická a<br>dřevařská fakulta

Naši studenti - podcast

 $\rightarrow$ 

Bakalářské studium

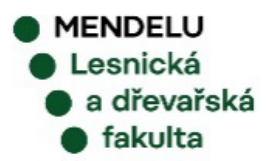

## **INFORMACE KE STUDIU**

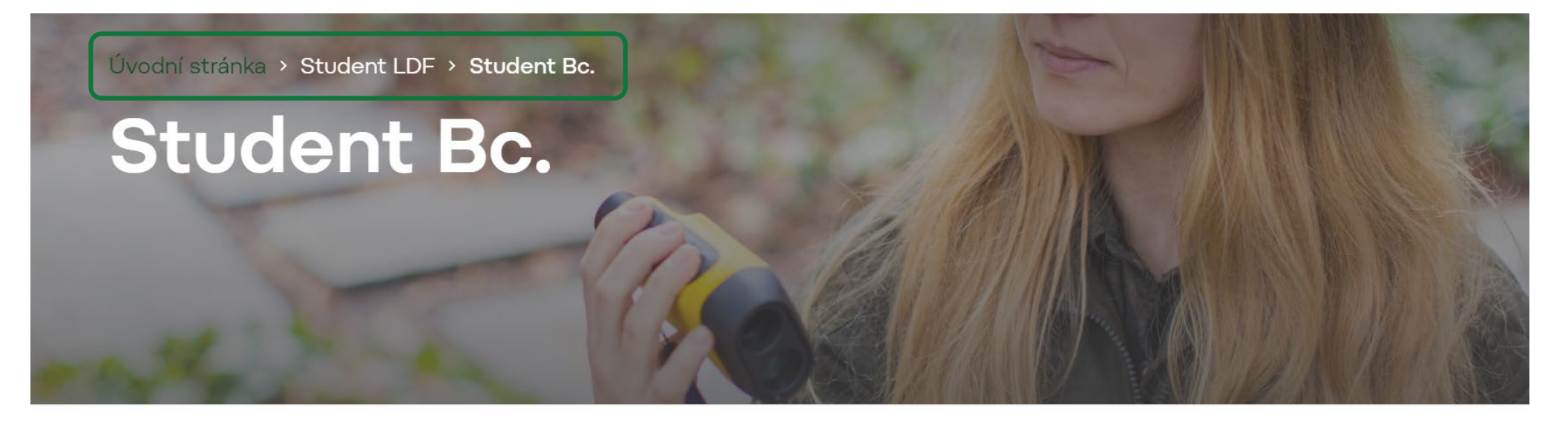

## · Informace ke studiu

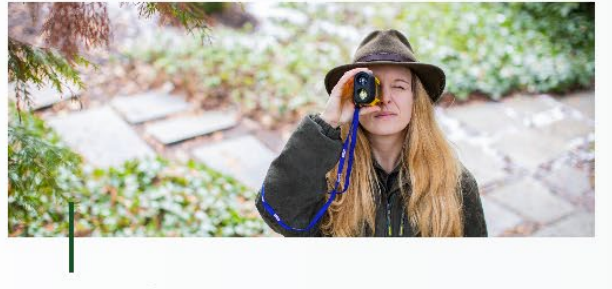

Pro prváky

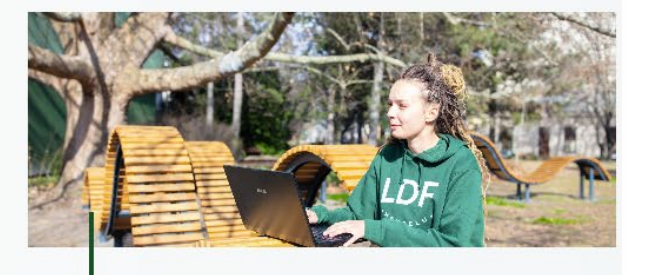

Studuji

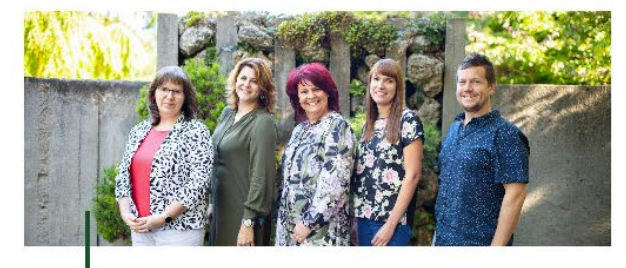

Studijní oddělení

## **INFORMACE KE STUDIU**

### · Informace ke studiu

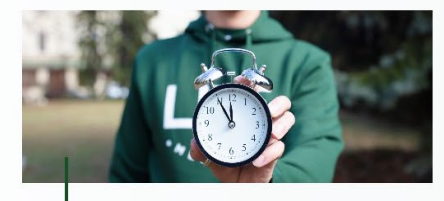

Harmonogram a základní studijní informace

Studijní plány

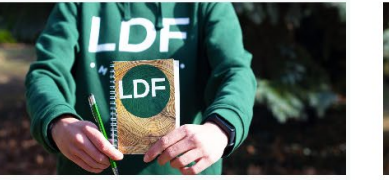

![](_page_36_Picture_6.jpeg)

Stipendia a poplatky

![](_page_36_Picture_8.jpeg)

![](_page_36_Picture_9.jpeg)

Praxe Bc.

![](_page_36_Picture_11.jpeg)

Závěrečné práce

![](_page_36_Picture_13.jpeg)

Závěrečné zkoušky Bc.

![](_page_36_Picture_15.jpeg)

# **ÚŘEDNÍ DESKA LDF**

![](_page_37_Picture_1.jpeg)

*https://ldf.mendelu.cz/o-fakulte/uredni-deska/*

Přijímací řízení

Interní předpisy

Akreditace

Zápisy z jednání Vědecké a umělecké rady

Výroční zprávy, Dlouhodobý a Strategický záměr

# **STUDIJNÍ REFERENTKY**

![](_page_38_Picture_1.jpeg)

### Ing. Miluše Blechová

vedoucí studijního oddělení

 $\frac{1}{2}$  +420 545 134 003, +420 739 341 966

### miluse.blechova@mendelu.cz

studijní programy Lesnictví, Lesní inženýrství, Lesnictví tropů a subtropů, Lesní inženýrství tropů a subtropů, Myslivost, European Forestry

![](_page_38_Picture_7.jpeg)

### **Bc. Hana Čerteková**

studijní referentka pro přijímací řízení

- $1.420545134006. +420778970166$
- hana.certekova@mendelu.cz

studijní program Stavby na bázi dřeva (Bc., NMg.), koordinátor pro studenty se specifickými potřebami

![](_page_38_Picture_13.jpeg)

### **Bc. Jana Králová**

studijní referentka

- +420 545 134 004, +420 778 978 141
- $\blacktriangleright$  jana.kralova@mendelu.cz

studijní programy Arboristika, Design nábytku (Bc. a NMg.), Technologie a management zpracování dřeva (Bc. a NMg.), Technická biologie dřevin, Tvorba a výroba nábytku, Nábytkové inženýrství

![](_page_38_Picture_19.jpeg)

### Ing. Renata Valová

studijní referentka

- $\frac{1}{2}$  +420 545 134 005, +420 778 970 165
- menata.valova@mendelu.cz

studijní program Krajinářství, Krajinné inženýrství, stipendia, praxe

![](_page_38_Picture_25.jpeg)

![](_page_38_Picture_26.jpeg)

# **INFORMAČNÍ SYSTÉMY**

![](_page_39_Picture_1.jpeg)

Dostaňte se ke všem systémům, které na univerzitě využíváme, snadno a rychle.

![](_page_39_Picture_3.jpeg)

## *https://mendelu.cz/informacni-systemy/*

![](_page_39_Picture_5.jpeg)

![](_page_39_Picture_6.jpeg)

## **IT PODPORA**

![](_page_40_Picture_1.jpeg)

## https://mendelu.cz/informacni-systemy/

### . IT podpora

### Wi-fi Eduroam

Pro připojení k bezdrátové síti Eduroam si nainstalujte certifikát, který je třeba jednou za rok obnovit.

Přejít na návod  $\rightarrow$ 

### **Helpdesk**

Aplikace pro zadávání požadavků a dotazů.

Přejít  $\rightarrow$ 

### **VPN**

Virtuální privátní síť slouží např. pro přístup k ekonomickému systému SAP nebo ke vzdálenému tisku. Stejně jako u sítě Eduroam je i u VPN potřeba dle návodu instalovat a každý rok obnovovat certifikát.

Přejít na návod  $\rightarrow$ 

### Kontakt

Nedaří se vám problém vyřešit? Kontaktujte naše Oddělení informačních technologií.

Přejít  $\rightarrow$ 

### Řešení problémů: nejčastější dotazy

Podívejte se, zda se řešení vašeho problému již nevyskytuje v nejčastějších dotazech.

Přejít  $\rightarrow$ 

## https://helpdesk.mendelu.cz/

### **Helpdesk MENDELU**

Nacházíte se v aplikaci pro zadávání požadavků a dotazů. Prostřednictvím tohoto systému můžete zadávat požadavky zahrnující zejména následující:

- · Počítačové sítě včetně bezdrátové sítě
- · Informační systémy a webové stránky
- · Servery a infrastruktura
- $-$ SAP

![](_page_40_Picture_26.jpeg)

### Zadání požadavku

(Přihlášení stejné jako do UIS)

![](_page_40_Picture_123.jpeg)

![](_page_40_Picture_30.jpeg)

## **Helpdesk MENDELU - UIS** *https://tech.mendelu.cz/*

![](_page_41_Figure_2.jpeg)

![](_page_41_Picture_52.jpeg)

 $110<sup>o</sup>$ 

## **Helpdesk MENDELU - EDUROAM**

![](_page_42_Picture_1.jpeg)

Nacházíte se zde: Návody a postupy > Sitě

ÚVOD **TECHNICKÉ INFORMACE NÁVODY K INSTALACI** ŘEŠENÍ PROBLÉMŮ A **FAQ PODPORA** 

Helpdesk

### Vítejte na webu o bezdrátové síti eduroam

Bezdrátová síť eduroam byla spuštěna v rámci realizace stejnojmeného mezinárodního projektu. Tato síť sdružuje univerzity po celé Evropě a na území České republiky je provoz této sítě koordinován a zaštiťován společností CESNET. Motivací všech prací je, aby bylo pro uživatele použití služeb sítě tak snadné jako je používání roamingu mobilních operátorů. Uživatel má jediný účet (ve své domovské organizaci) a tento účet jej opravňuje k použití bezdrátové sítě kteréhokoliv člena projektu.

### Rychlé odkazy na návody

Kontakty

**Bullet Artist** 

![](_page_42_Figure_7.jpeg)

**MENDELU** Lesnická a dřevařská fakulta

### 수 Eduroam

- Obecné informace pro připojení
- Návody pro Windows
- Návody pro Android
- Návody pro Apple
- Návody pro Linux
- Návody pro Google Chromebook
- Návody pro Blackberry
- Návody pro Eduroam-peap

## **WEB IT LDF**

![](_page_43_Picture_1.jpeg)

VAROVÁNÍ A UPOZORNĚNÍ Portál OSVT Všechny návody, novinky a oznámení v

Užitečné odkazy v Sběr požadavků na software Fakultní automatizace

#### SOFTWARE PRO STUDENTY I ZAMĚSTNANCE

podmínky jednotlivých programů různých výrobců v čase lišit a měnit, jste povinni si nastudovat licenční podmínky a užívat tyto licence pouze k účelům, ke kterým Vám je taková licence výrobcem poskytnuta. Tedy, že pokud např. v případě Lumion 3D dává výrobce vodotisk na výsledném výkresu, nesmíte ho odstraňovat a nesmíte uvedený výkres používat pro komerční účely, ale pouze pro studijní. Totéž je nutné dodržet u všech ostatních programů a softwarů, tak jak káže výrobce, jinak se vystavujete právním rizikům, za které univerzita nenese zodpovědnost, protože tak konáte sami za sebe na svém vlastním počítači.

Vzhledem k tomu, že se mohou licenční a právní

Následující odkazy vyžadují přihlášení do **UISu** 

Microsoft Office na 5 zařízení zdarma

Statistica pro studijní/pracovní/vědecké účely

Matlab pro studenty i zaměstnance

![](_page_43_Picture_10.jpeg)

# **Děkujeme za pozornost**

![](_page_44_Picture_1.jpeg)